# **Carte de référence rapide de l'imprimante MFP**

### **Réalisation d'une copie simple**

- 1 Assurez-vous que le panneau de commandes de l'imprimante MFP est en mode Copie et que le message d'état Prêt est affiché (si nécessaire, appuyez sur **Arrêter/Effacer** pour passer en mode Copie).
- 2 Chargez du papier comme indiqué sur l'illustration située sur le scanner et assurez-vous que le haut de chaque page est entraîné en premier.
- 3 Entrez le nombre de copies à effectuer à l'aide des touches du pavé numérique.
- 4 Appuyez sur **Reprise**/**Envoyer**.

#### **Astuces**

- Si vous utilisez la surface de numérisation, surveillez le panneau de commandes. Lorsqu'un message vous indique Doc. suivant ou Arrêt, placez la page suivante sur la surface de numérisation et appuyez sur **Reprise**/**Envoyer** pour continuer la numérisation. Appuyez sur **Arrêter/Effacer** dès que toutes les pages sont numérisées.
- Appuyez sur la touche **Assemblage/Finition** pour assembler vos copies ou ajouter une finition, telle que l'agrafage et la perforation.
- Assurez-vous que le témoin lumineux correspondant au paramètre **Recto verso** à utiliser est allumé. (Si la fonction Recto verso est disponible.)
- Appuyez sur **Réduire** ou **Agrandir** pour régler la taille du document original.
- Sélectionnez un paramètre d'**Economie papier** pour copier deux pages (ou quatre) du document original sur une seule feuille de papier.

### **Envoi d'un fax**

- 1 Placez les documents originaux dans le dispositif d'alimentation automatique ou sur la surface de numérisation.
- 2 Utilisez l'une des méthodes suivantes pour envoyer un fax :
	- a Appuyez sur **Mode Fax/Num** jusqu'à ce que le message Entrer N° tél. apparaisse sur le panneau de commandes. Utilisez le pavé numérique pour entrer le numéro de fax du destinataire.
	- b Appuyez sur **Mode Fax/Num** jusqu'à ce que le message NUM  $\rightarrow$  FAX apparaisse sur le panneau de commandes. Appuyez sur **Menu >** jusqu'à ce que la destination du fax s'affiche.
	- c Appuyez sur **#**, puis entrez le numéro de raccourci attribué au numéro du fax.
- 3 Appuyez sur **Reprise**/**Envoyer**.

#### **Annulation d'un fax**

Appuyez sur **Arrêter/Effacer** pour annuler l'envoi d'un fax. Lorsque vous annulez un fax, le panneau de commandes réinitialise le mode Copie. Vous devrez dans ce cas recommencer la procédure d'envoi de fax.

Si vos documents sont déjà numérisés et stockés en mémoire, appuyez sur **Menu >** jusqu'à ce que l'option Annuler fax apparaisse, puis appuyez sur **Sélectionner**. Appuyez de nouveau sur **Menu >** jusqu'à ce que le fax à annuler apparaisse, puis appuyez sur **Sélectionner**.

#### **Numérisation d'un document**

- 1 Depuis votre PC, tapez l'adresse IP de l'imprimante MFP dans le champ URL de votre navigateur ou faites appel à l'utilitaire ScanBack pour définir votre profil de numérisation.
- 2 Sélectionnez l'imprimante MFP connectée au réseau à utiliser.
- 3 Placez les documents originaux dans le dispositif d'alimentation automatique ou sur la surface de numérisation.
- 4 Utilisez l'une des méthodes suivantes pour numériser :
	- a Appuyez sur **Mode Fax/Num** jusqu'à ce que l'option NUM → PROFIL apparaisse. Appuyez sur **Menu >** jusqu'à ce que le nom de la tâche apparaisse.
	- b Appuyez sur **Mode Fax/Num** jusqu'à ce que l'option NUM  $\rightarrow$  E-MAIL ou NUM  $\rightarrow$ FTP apparaisse. Appuyez sur **Menu >** jusqu'à ce que la destination e-mail ou FTP apparaisse.
	- c Appuyez sur **#**, puis entrez le numéro de raccourci attribué à la destination de la numérisation.
- 5 Appuyez sur **Reprise**/**Envoyer**.

# **Carte de référence rapide de l'imprimante MFP**

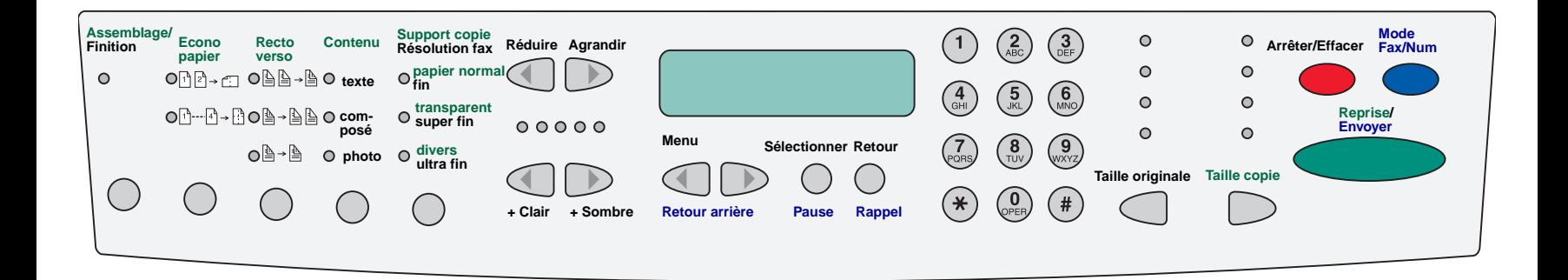

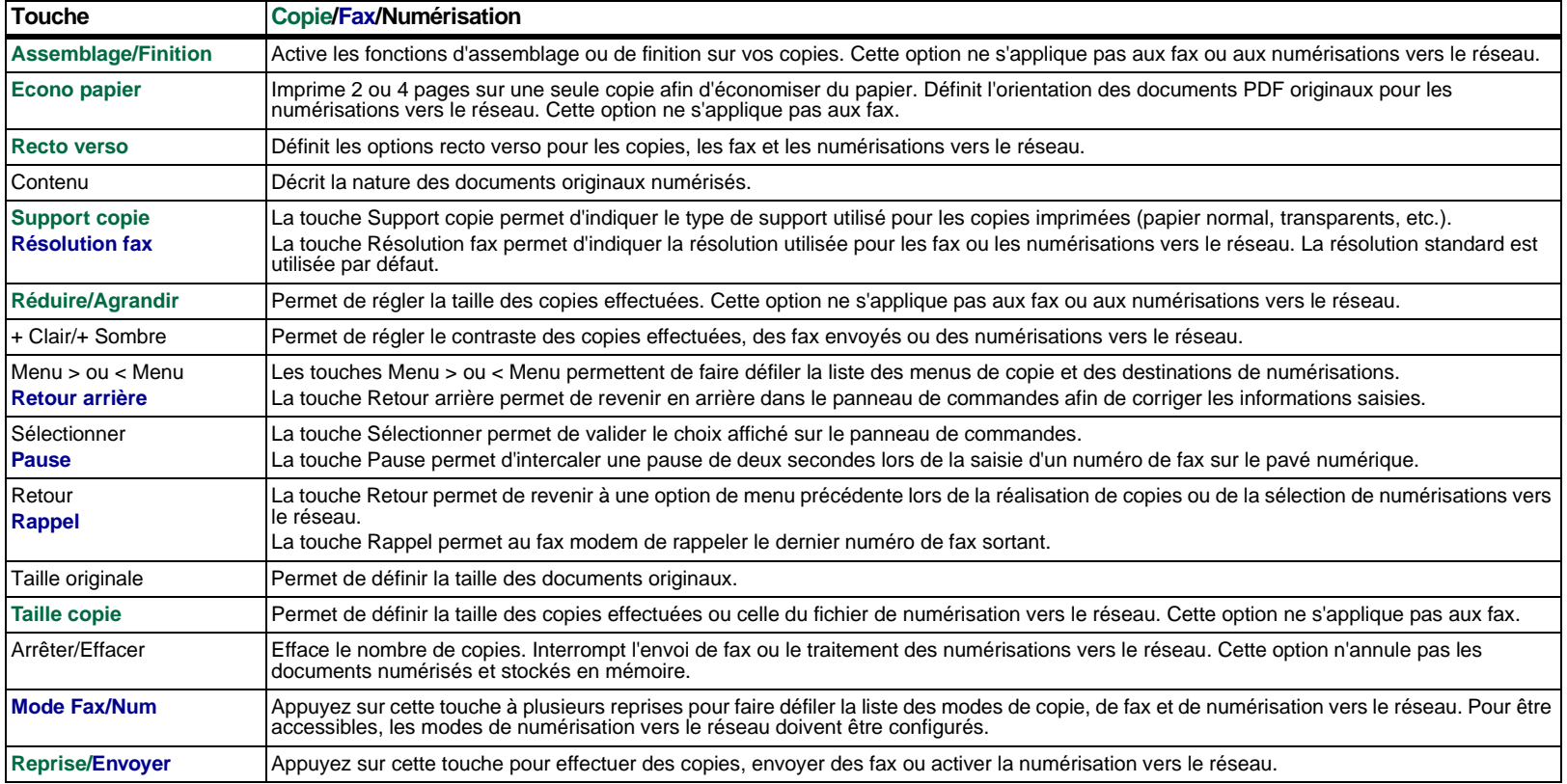